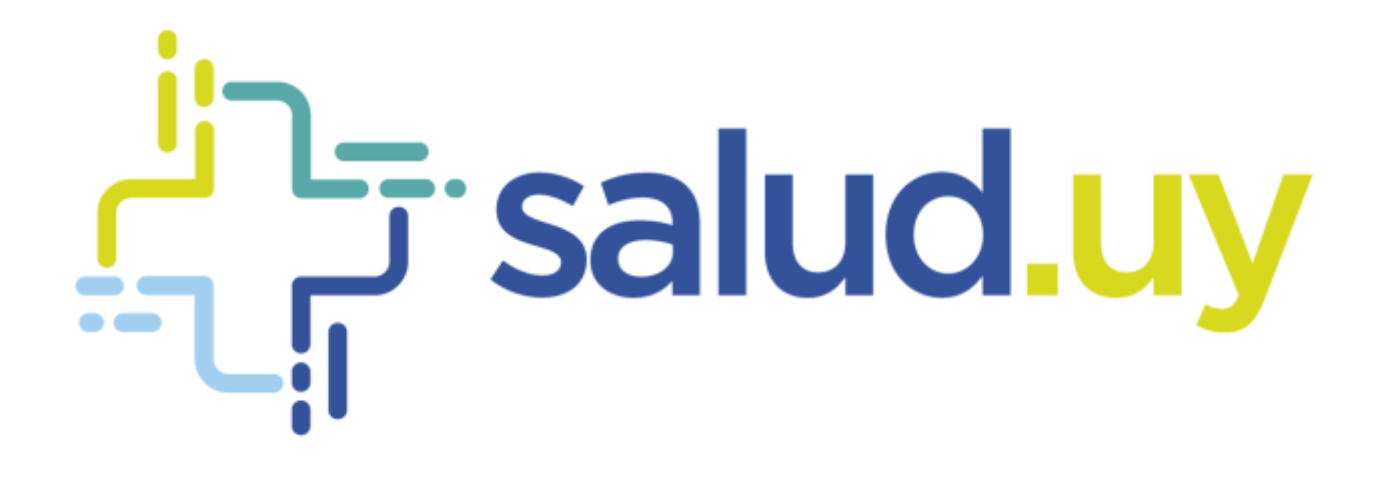

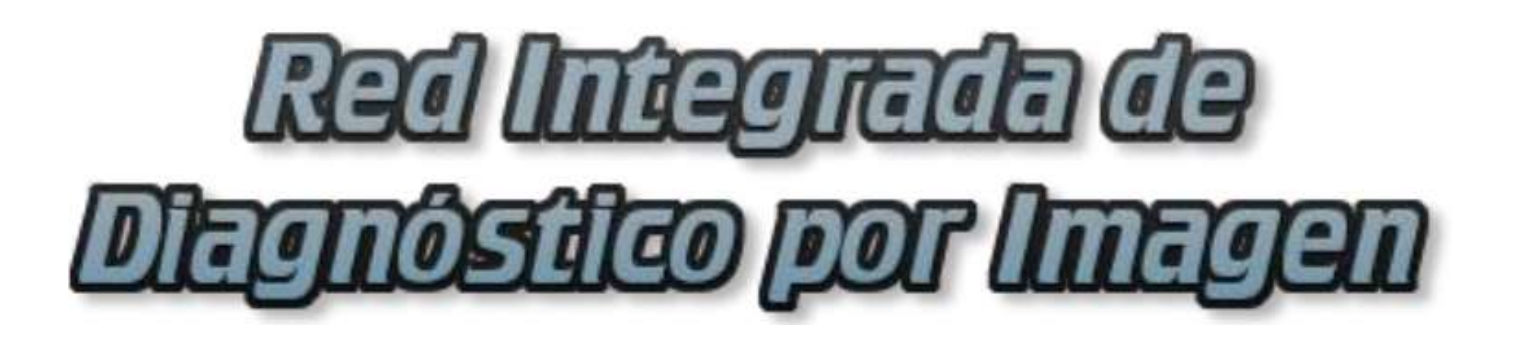

**Rol Habilitador** 

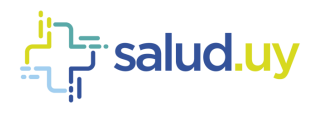

# ROL: HABILITADOR.

Ingresar a Mozilla Firefox. RIDI aparecerá por defecto en las ventanas de inicio. De no ser así, acceder ingresando la dirección en el explorador: **<http://10.253.3.24/ris>**.

En la pantalla de "Login" debemos ingresar nuestro usuario, el mismo se conforma por la primera letra del nombre y el apellido, todo en minúscula. La contraseña en el primer ingreso es igual al nombre de usuario, la misma debe ser cambiada mediante el botón de "Cambio de Contraseña" y elegir una personal y privada.

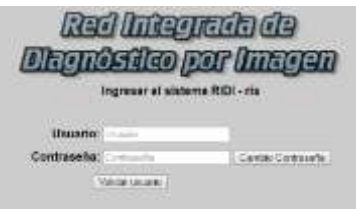

Seleccionar el rol de **HABILITADOR**, seguido de **Continuar**.

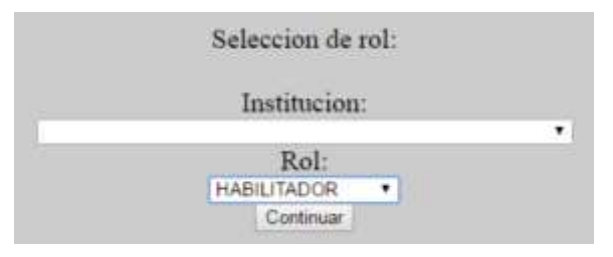

Accedemos al menú principal.

## Equipos

Detalla los diferentes servicios, la ubicación de los mismos, la modalidad, el modelo y si se encuentra activo o no.

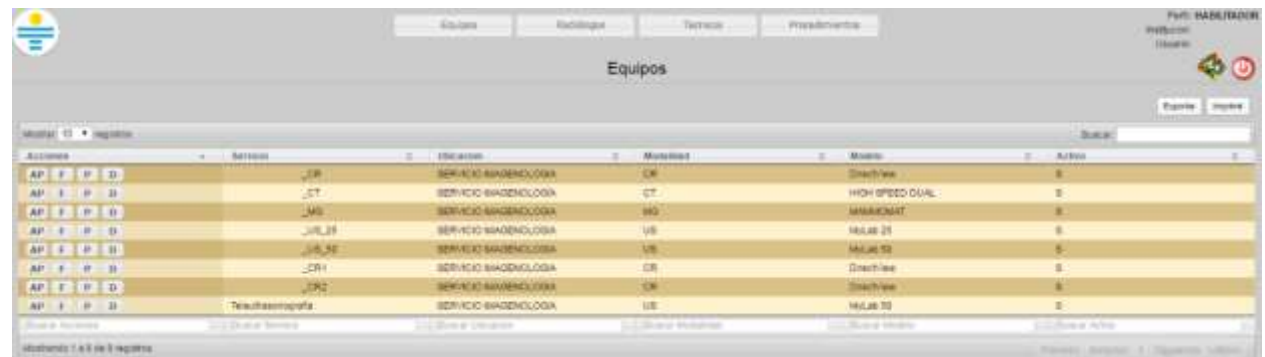

Dentro de las acciones se puede realizar:

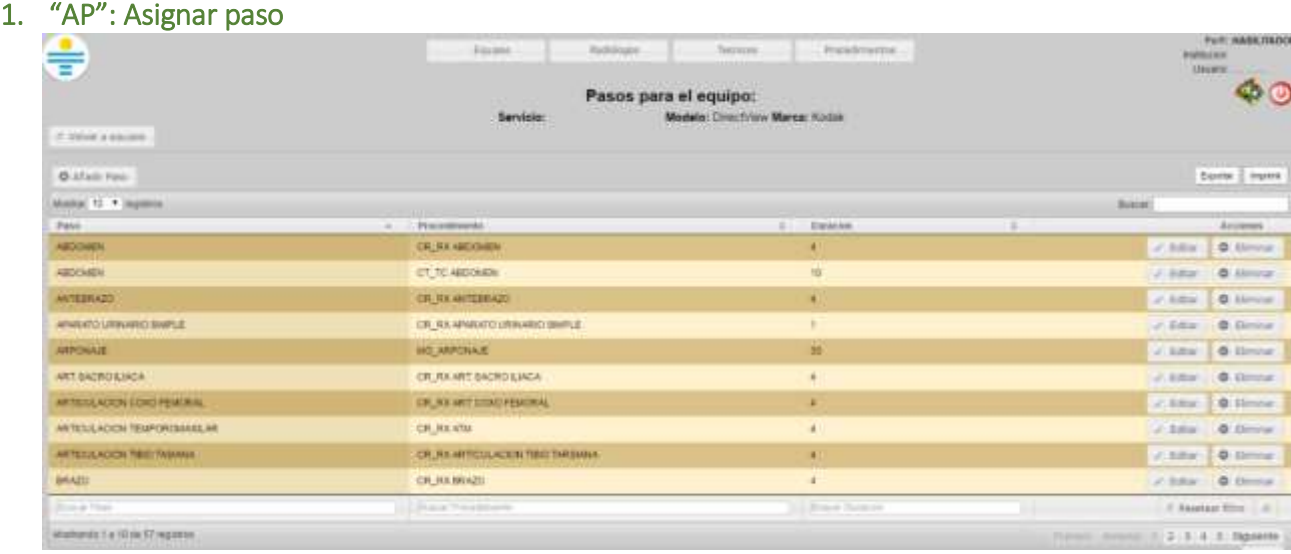

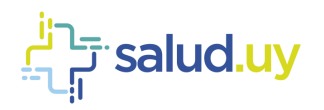

Se pueden editar los tiempos designados para los procedimientos. Para ellos se debe cliquear en "Editar" y en duración cambiar el valor. También se puede añadir nuevos pasos para los procedimiento deseados. Se deben completar del procedimiento, el paso y la duración del mismo.

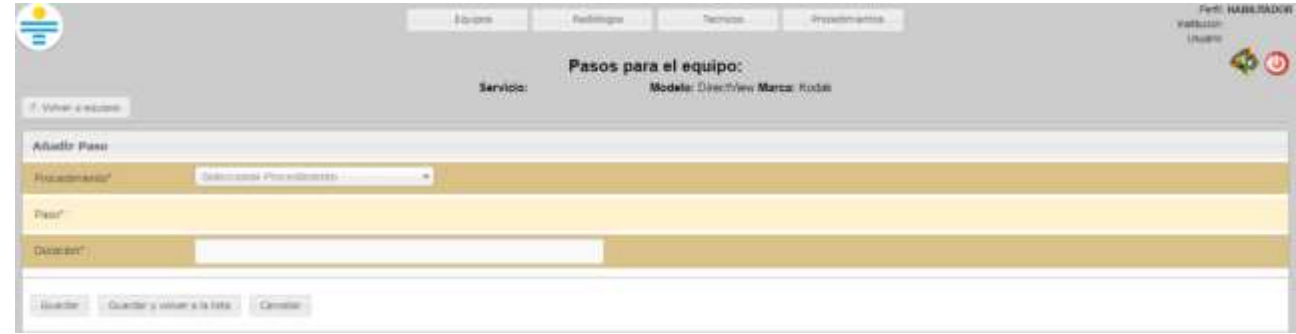

## 2. "F": Ficha técnica modelo

Brinda el modelo, marca e información detallada del mismo.

# 3. "P": Listar procedimientos

Detalla una lista de procedimientos, los pasos asignados y si se encuentra activo o no.

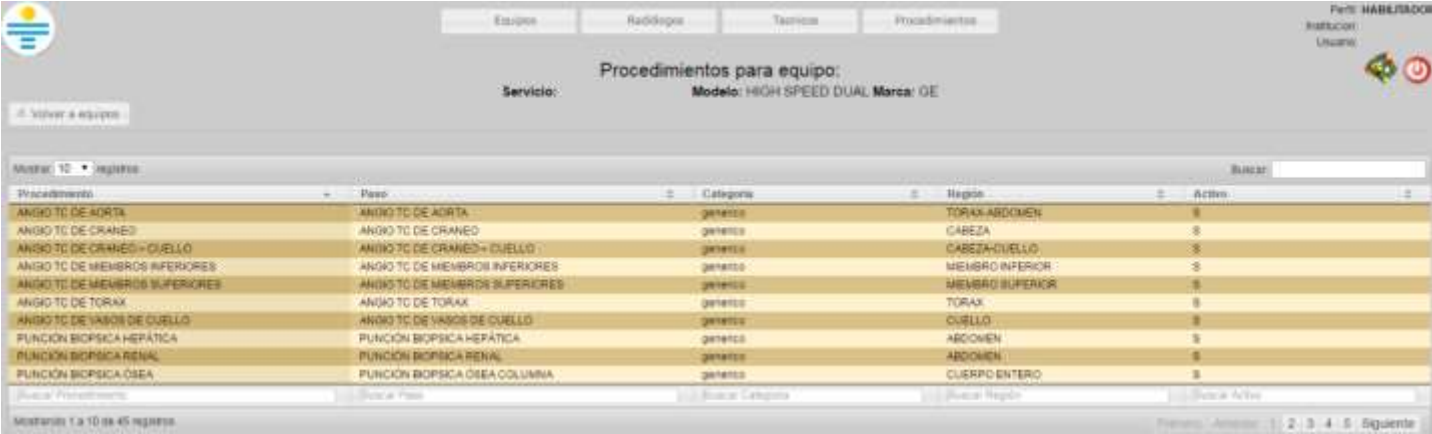

#### 4. "D": Desactivar equipo

Permite desactivar el equipo seleccionado.

# Radiólogos

Brinda una lista de radiólogos detallando si los mismos se encuentran activos o no. Dentro de las acciones disponibles se

puede asignar un servicio ("AS") o mostrar las habilitaciones ("H").

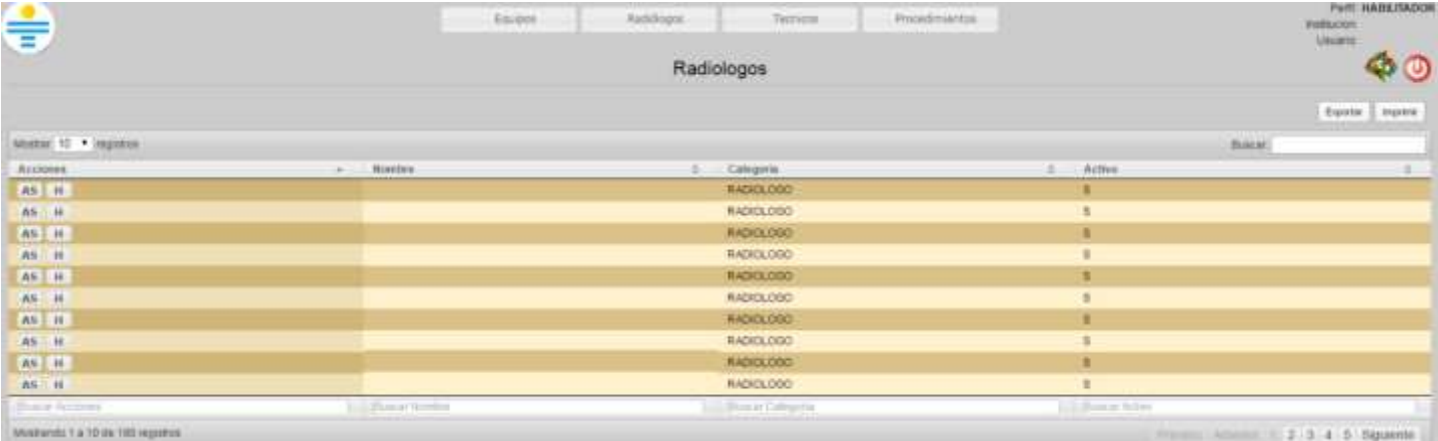

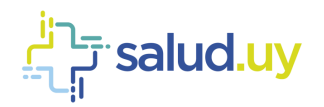

# Asignar un servicio

Se debe seleccionar "Añadir un servicio".

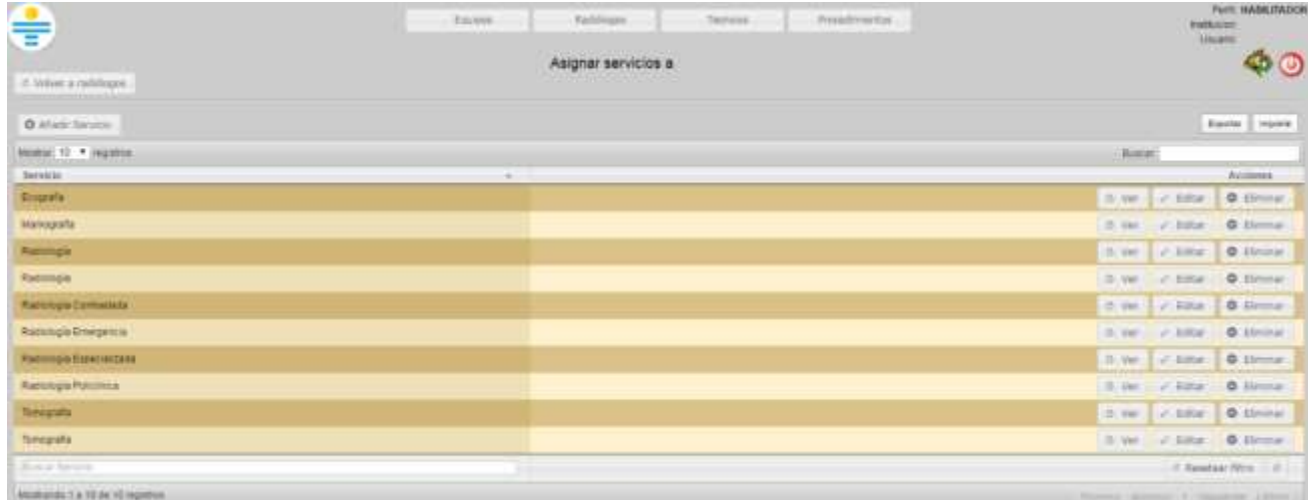

#### Y seleccionar el servicio.

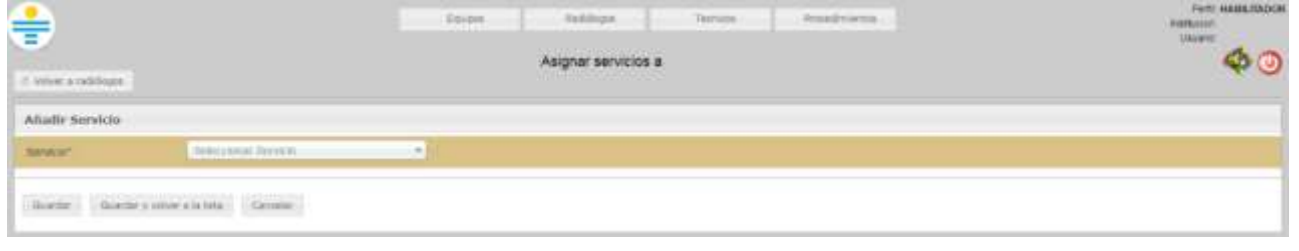

## Mostrar las habilitaciones

Muestras las habilitaciones que posee cada radiólogo.

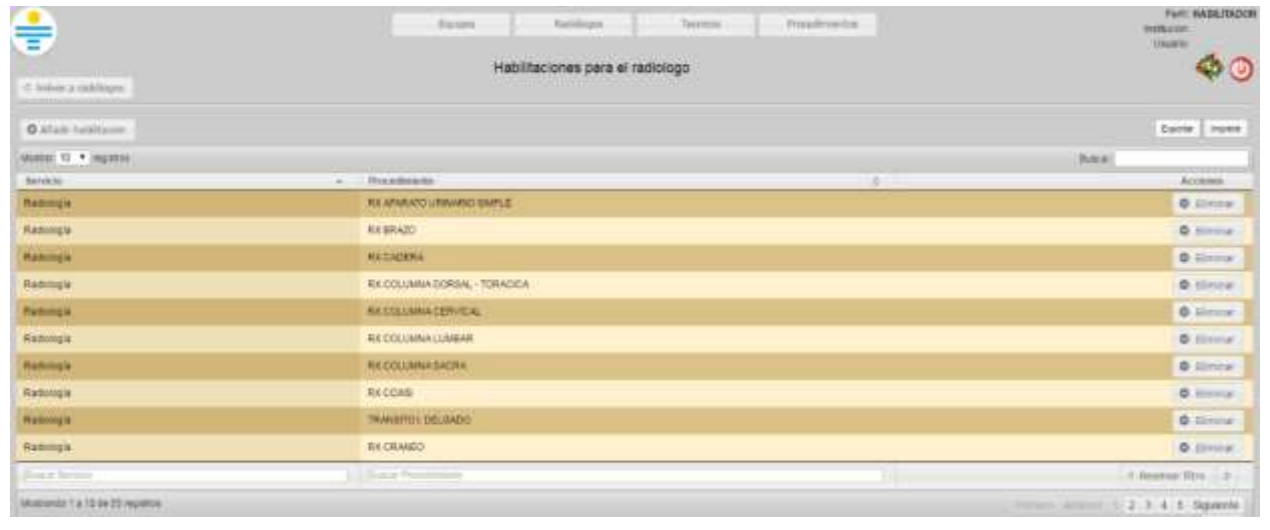

Se pueden añadir habilitaciones presionando "Añadir habilitación" y completando los campos necesarios.

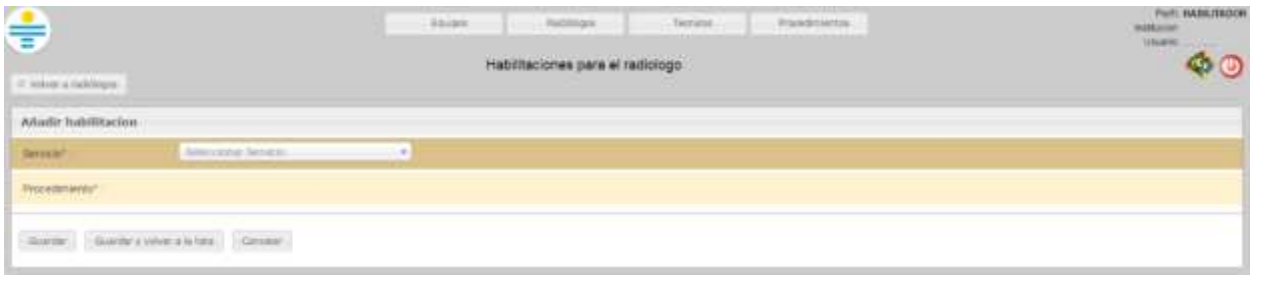

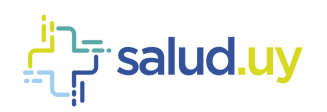

## Técnicos

Brinda una lista de radiólogos detallando si los mismos se encuentran activos o no. Dentro de las acciones disponibles se puede mostrar las habilitaciones ("H").

PHYL HABEITADOR e **Baltimore TOURS** Terrors τ **Visuan** Tecnicos  $\clubsuit$ **Baseler**  $\text{MMMSE}$  10  $\rightarrow$  legales Rock **SERBRERSER** Nietie Categoria Ass **TECHICO** reckico 3 THENCO TECHCO TECHNO TECHCO TECHCO TECNICO  $\blacksquare$ TECHNO michico ۵  $\overline{a}$ Metranec's a 10 av 151 registro  $2 \t3 \t4 \t5$  Square

#### Las habilitaciones se pueden activar o desactivar.

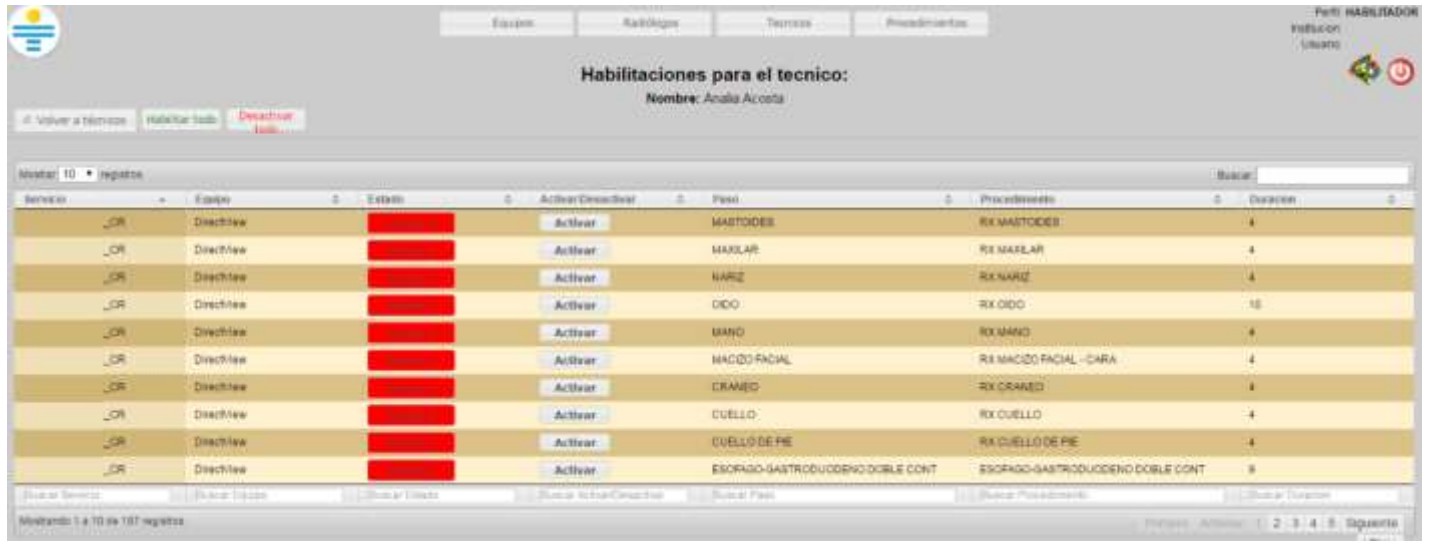

## Procedimientos

Se detallan una lista de procedimientos. Se puede ver el cronograma ("C") o los pasos del procedimiento ("P").

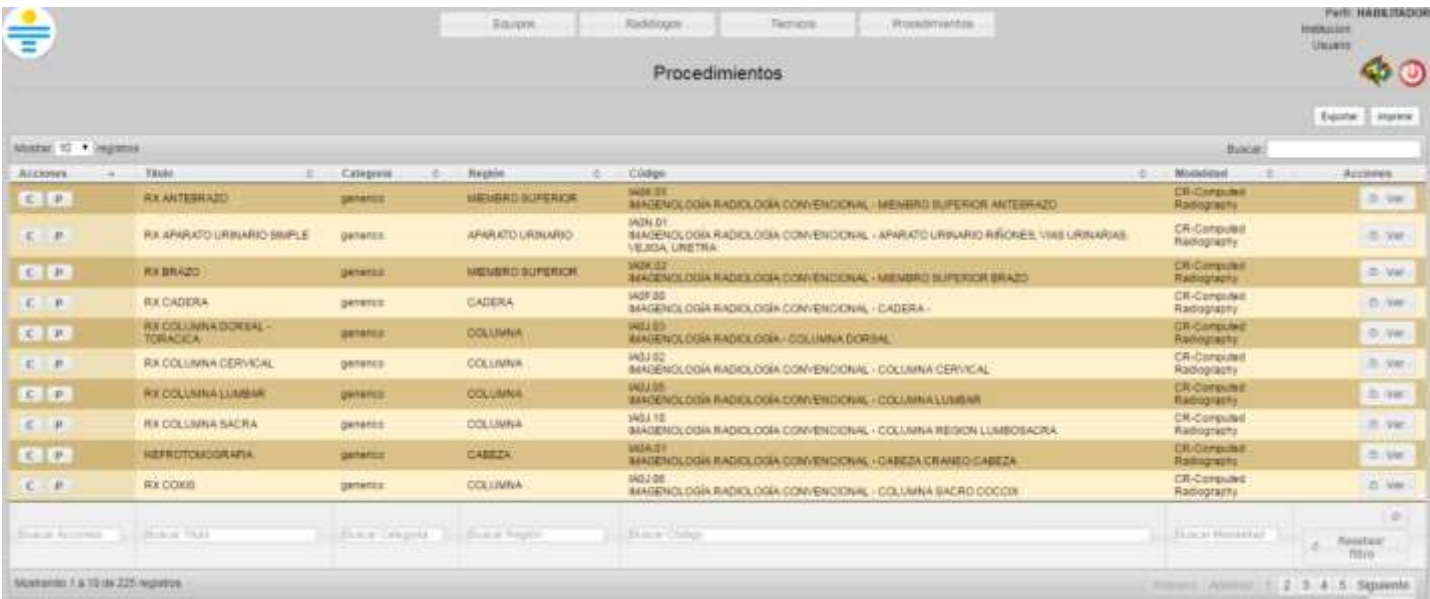

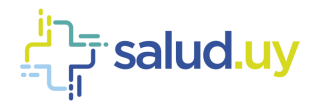

# Cronograma

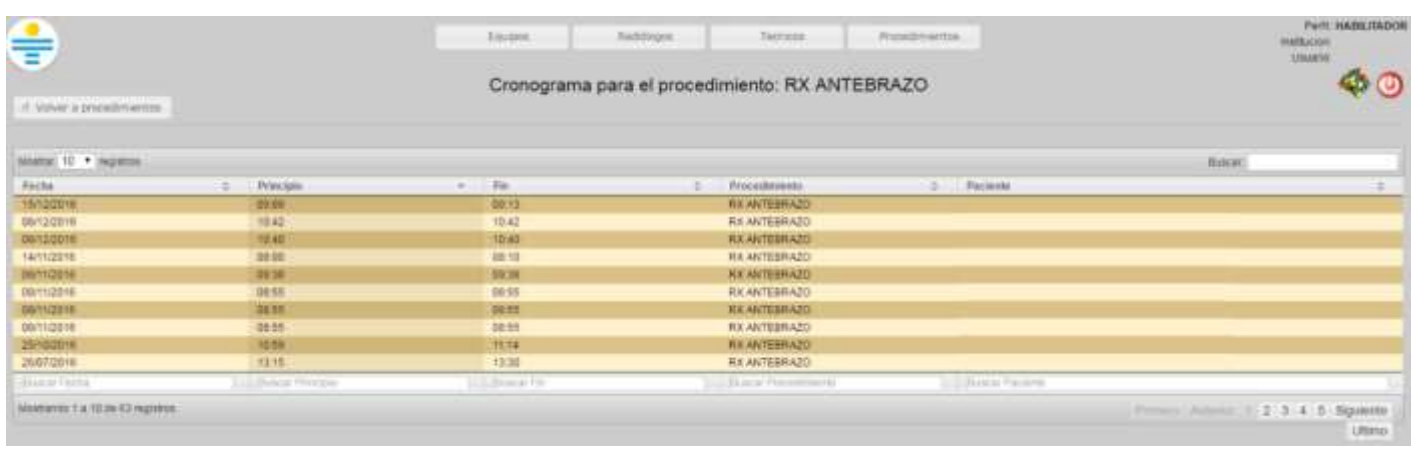

# Pasos del procedimiento

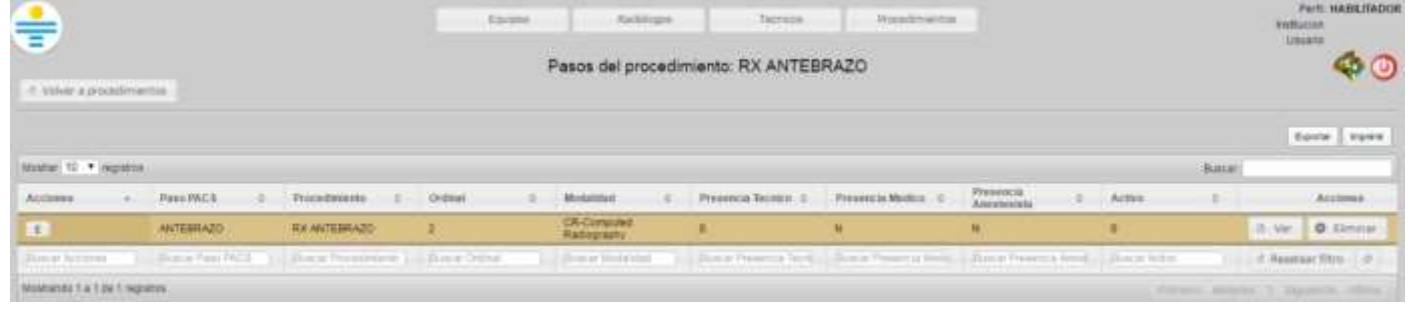